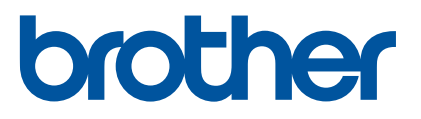

# TD-2125N TD-2135N TD-2125NWB TD-2135NWB Guida dell'utente in rete

La presente Guida dell'utente in rete fornisce informazioni utili per configurare le impostazioni di rete cablata e wireless necessarie per l'uso della stampante Brother. Vengono inoltre fornite delle informazioni sui protocolli supportati e dei suggerimenti dettagliati per la ricerca guasti.

Per scaricare il manuale, il software e i driver più recenti e per consultare i suggerimenti contenuti in FAQ e Risoluzione dei problemi, visitare il sito web di supporto Brother all'indirizzo [support.brother.com](http://support.brother.com/).

Versione 01

# **Modelli applicabili**

La presente guida dell'utente si riferisce ai seguenti modelli:

TD-2125N TD-2135N TD-2125NWB

TD-2135NWB

# **Definizioni delle note**

Nella presente guida dell'utente viene utilizzata la seguente icona.

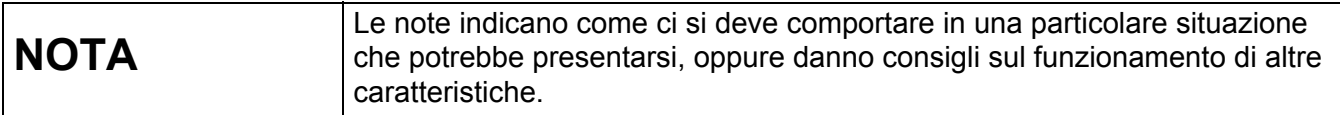

# **Avviso sulla redazione e la pubblicazione**

Il presente manuale è stato redatto e pubblicato sotto la supervisione di Brother Industries, Ltd. e contiene le descrizioni e le specifiche più recenti del prodotto.

Il contenuto del manuale e le specifiche di questo prodotto sono soggetti a modifiche senza preavviso.

Brother si riserva il diritto di apportare modifiche senza preavviso alle specifiche e ai materiali qui contenuti e non sarà responsabile di eventuali danni (compresi i danni consequenziali) provocati dall'uso dei materiali illustrati, compresi, a titolo esemplificativo ma non esaustivo, gli errori tipografici e di altra natura relativi alla pubblicazione.

© 2022 Brother Industries, Ltd. Tutti i diritti riservati.

# **NOTA IMPORTANTE**

- Questo prodotto è approvato per l'uso solo nel Paese di acquisto. Non utilizzare questo prodotto al di fuori del Paese di acquisto, in quanto esso potrebbe violare le normative nazionali sulle telecomunicazioni wireless e sull'alimentazione.
- Non tutti i modelli sono disponibili in tutti i Paesi.

# **Marchi**

Safari è un marchio di Apple Inc., registrato negli Stati Uniti e in altri Paesi.

Linux è un marchio registrato di Linus Torvalds negli Stati Uniti e in altri Paesi.

Wi-Fi<sup>®</sup>, Wi-Fi Alliance<sup>®</sup> e Wi-Fi Protected Access<sup>®</sup> sono marchi registrati di Wi-Fi Alliance<sup>®</sup>.

WPA™, WPA2™, WPA3™ e Wi-Fi Protected Setup™ sono marchi di Wi-Fi Alliance®.

Android e Google Chrome sono marchi di Google LLC.

Il marchio denominativo Bluetooth® è un marchio registrato di proprietà di Bluetooth SIG, Inc.; l'utilizzo di tale marchio da parte di Brother Industries, Ltd. è soggetto a licenza. Altri marchi e nomi commerciali appartengono ai rispettivi proprietari.

Tutti i nomi commerciali e i nomi di prodotto delle aziende citati nei prodotti Brother, nei relativi documenti e in qualsiasi altro materiale sono marchi o marchi registrati delle rispettive aziende.

# **Sommario**

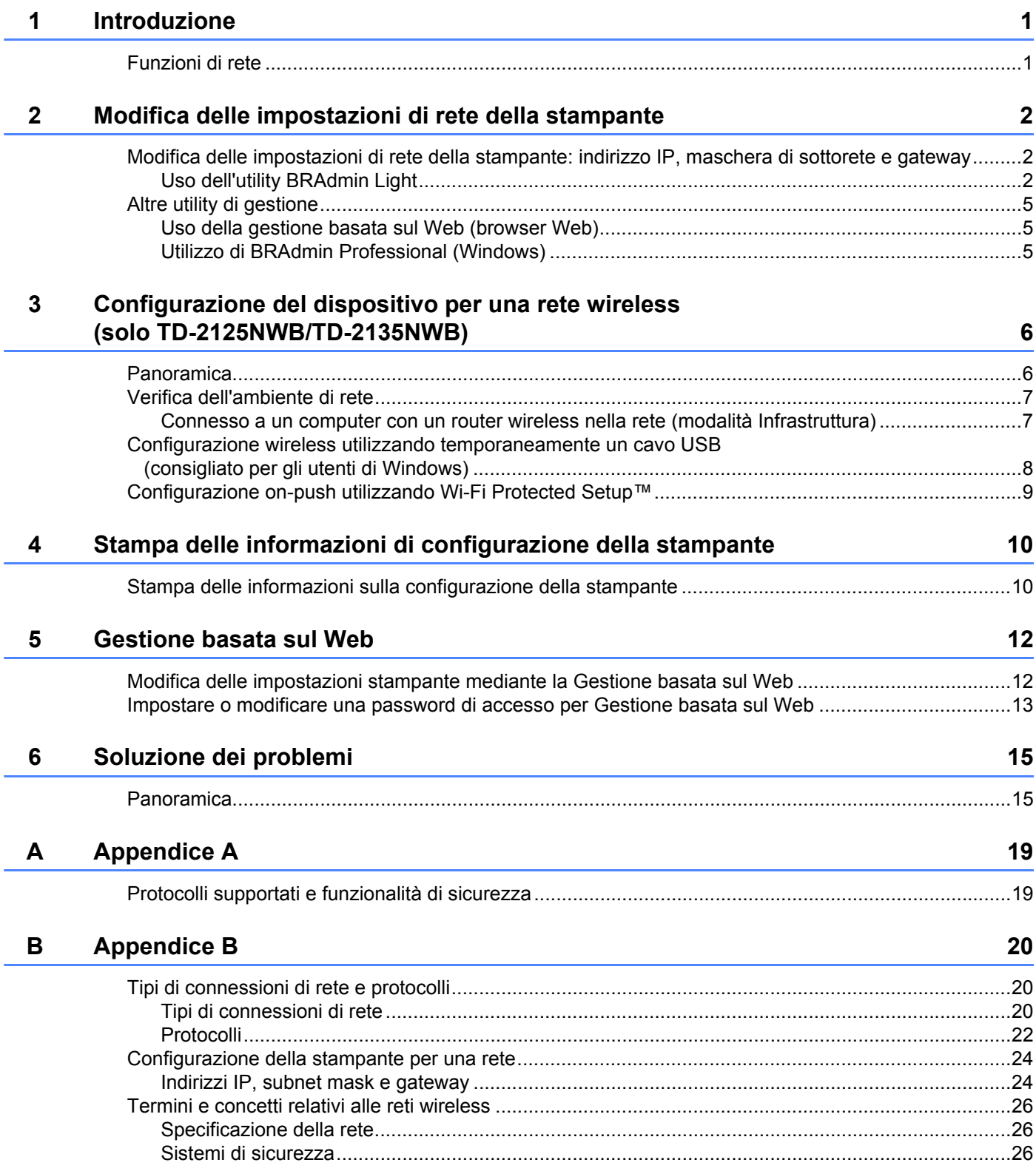

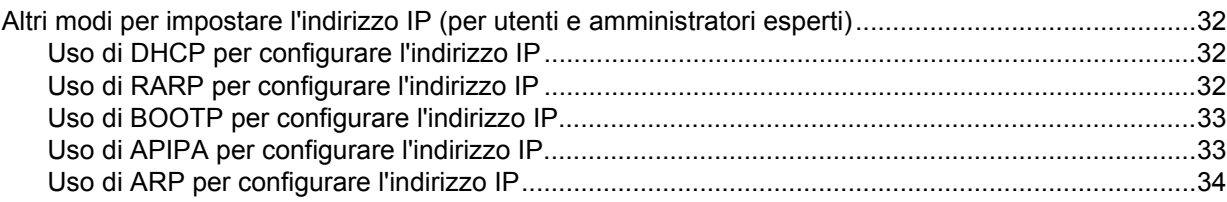

<span id="page-5-0"></span>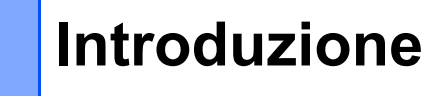

## <span id="page-5-1"></span>**Funzioni di rete <sup>1</sup>**

**1**

La stampante Brother può essere condivisa su una rete [1](#page-5-3)0/100 MB Mbps  $1$  o su una rete wireless  $2$ IEEE 802.11b/g/n mediante il server di stampa di rete interno. Il server di stampa supporta varie funzioni e metodi di connessione su una rete con supporto TCP/IP, a seconda del sistema operativo in esecuzione. Nella tabella riportata di seguito sono indicate le funzioni di rete e le connessioni supportate da ogni sistema operativo.

#### **NOTA**

Anche se la stampante Brother può essere utilizzata sia in una rete cablata <sup>1</sup> che wireless, è possibile utilizzare un solo metodo di connessione alla volta.

<span id="page-5-3"></span><sup>1</sup> Per la stampante TD-2125N/2135N/2125NWB/2135MWB è disponibile un collegamento di rete cablato.

<span id="page-5-4"></span><sup>2</sup> Per la stampante TD-2125NWB/2135NWB è disponibile un collegamento di rete wireless.

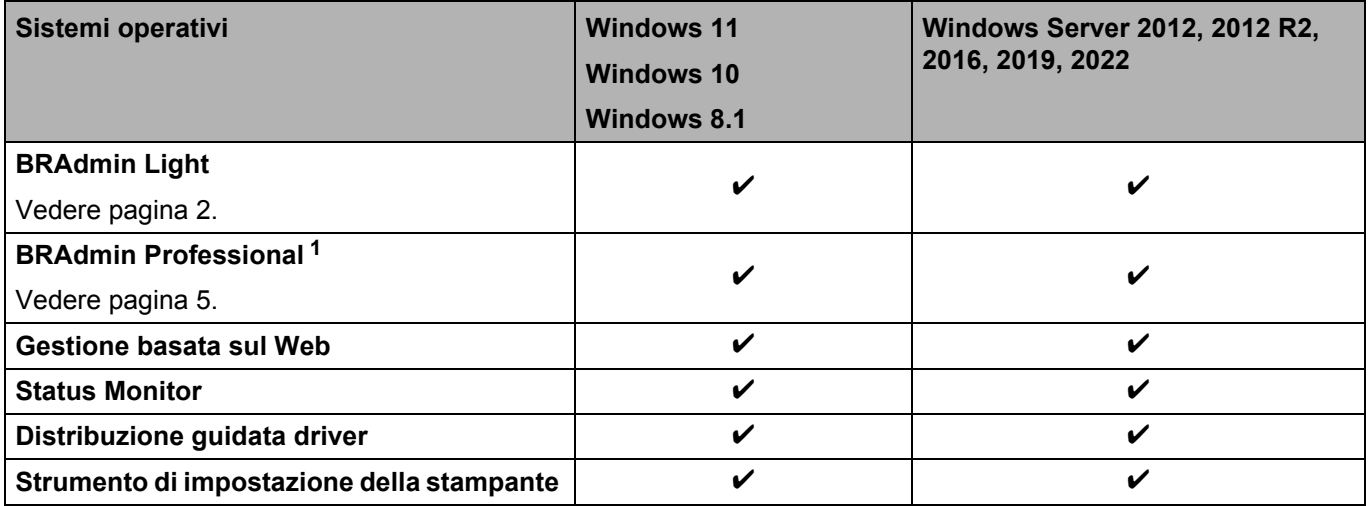

<span id="page-5-2"></span><sup>1</sup> BRAdmin Professional è disponibile per il download all'indirizzo [support.brother.com.](http://support.brother.com/)

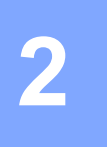

# <span id="page-6-0"></span>**Modifica delle impostazioni di rete della stampante <sup>2</sup>**

### <span id="page-6-4"></span><span id="page-6-1"></span>**Modifica delle impostazioni di rete della stampante: indirizzo IP, maschera di sottorete e gateway <sup>2</sup>**

#### <span id="page-6-3"></span><span id="page-6-2"></span>**Uso dell'utility BRAdmin Light <sup>2</sup>**

L'utility BRAdmin Light è studiata per eseguire l'impostazione iniziale dei dispositivi collegabili alla rete Brother. Questa utilità è in grado di cercare prodotti Brother anche in un ambiente TCP/IP, visualizzare lo stato dei singoli prodotti e configurare le impostazioni di base della rete.

#### **Installazione di BRAdmin Light <sup>2</sup>**

- Windows
	- <sup>1</sup> Per scaricare il programma di installazione del software e i documenti, visitare il sito Web di supporto Brother all'indirizzo [support.brother.com.](http://support.brother.com)
	- (2) Fare doppio clic sul file scaricato e seguire le istruzioni a schermo per procedere con l'installazione. Nella finestra di dialogo di selezione degli elementi da installare, selezionare BRAdmin Light.

#### **NOTA**

- Per una gestione più avanzata della stampante, scaricare l'ultima versione di Brother BRAdmin Professional dalla pagina **Download** del proprio modello all'indirizzo [support.brother.com.](http://support.brother.com/)
- Se si sta utilizzando un software firewall, anti-spyware o antivirus, disattivarlo temporaneamente. Riattivarlo solo quando si è sicuri di poter stampare.
- Il nome del nodo appare nella finestra corrente di BRAdmin Light. Il nome del nodo predefinito del server di stampa nella stampante è "BRNxxxxxxxxxxxx" o "BRWxxxxxxxxxxxxxx". ("xxxxxxxxxxxxx" è basato sull'indirizzo MAC/Ethernet della stampante.)

#### **Impostazione dell'indirizzo IP, della subnet mask e del gateway mediante BRAdmin Light <sup>2</sup>**

**4 Avviare l'utility BRAdmin Light.** 

**Per Windows 10/Windows 11:** Fare clic su [**Start**] - [**Brother**] - [**BRAdmin Light**] - [**BRAdmin Light**].

**Per Windows 8.1:** Fare clic su [**Start**]/[**App**] - [**BRAdmin Light**].

b BRAdmin Light cerca automaticamente i nuovi dispositivi.

Modifica delle impostazioni di rete della stampante

**6** Fare doppio clic sul dispositivo non configurato.

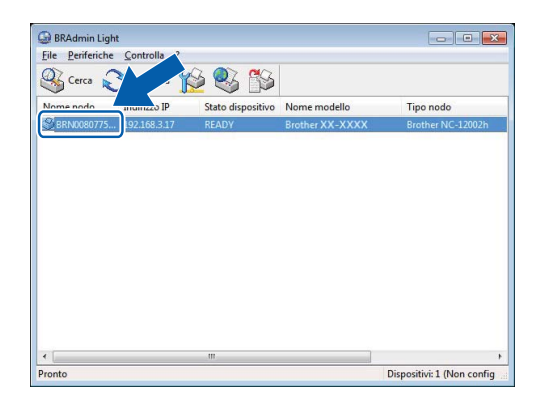

#### **NOTA**

- Se non si utilizza un server DHCP/BOOTP/RARP, il dispositivo apparirà come [**Non configurato**] nella schermata dell'utilità BRAdmin Light.
- È possibile trovare il nome del nodo e l'indirizzo MAC stampando le impostazioni della stampante. (Vedere *[Stampa delle informazioni di configurazione della stampante](#page-14-2)* a pagina 10.)

4 Scegliere "STATICO" come metodo di avvio. Immettere un valore per indirizzo IP, maschera di sottorete e gateway (se necessario) del server di stampa.

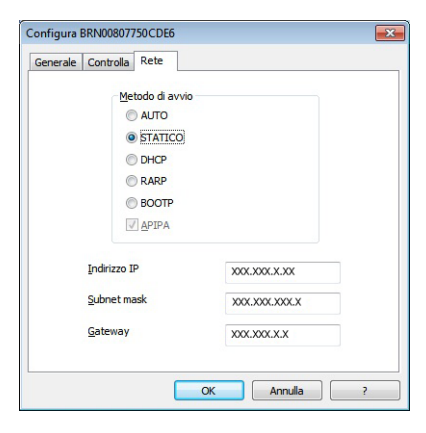

**6** Fare clic su [OK].

6 Una volta salvato l'indirizzo IP, il server di stampa Brother verrà visualizzato nell'elenco dei dispositivi.

# <span id="page-9-0"></span>**Altre utility di gestione <sup>2</sup>**

Per gestire la stampante e modificare le impostazioni di rete, oltre all'utilità BRAdmin Light, è possibile utilizzare le seguenti utilità di gestione.

#### <span id="page-9-1"></span>**Uso della gestione basata sul Web (browser Web) <sup>2</sup>**

Utilizzare un browser Web standard per modificare le impostazioni del server di stampa mediante Hyper Text Transfer Protocol (HTTP). Per ulteriori informazioni, vedere *[Modifica delle impostazioni stampante mediante](#page-16-2)  [la Gestione basata sul Web](#page-16-2)* a pagina 12.

#### <span id="page-9-3"></span><span id="page-9-2"></span>**Utilizzo di BRAdmin Professional (Windows) <sup>2</sup>**

BRAdmin Professional è in grado di cercare i prodotti Brother sulla rete e di visualizzare lo stato di ogni dispositivo. È possibile configurare le impostazioni di rete e le impostazioni del dispositivo e aggiornare il relativo firmware da un computer Windows collegato alla rete LAN (Local Area Network). BRAdmin Professional è inoltre in grado di registrare l'attività dei dispositivi Brother sulla rete e di esportare i dati del registro nel formato HTML, CSV, TXT o SQL.

Per ulteriori informazioni e per eseguire il download, visitare il sito [support.brother.com](http://support.brother.com/).

#### **NOTA**

- Utilizzare la versione più recente del software BRAdmin Professional, disponibile nella pagina **Download** del modello in uso all'indirizzo [support.brother.com](http://support.brother.com/).
- Se si sta utilizzando un programma firewall, anti-spyware o antivirus, disattivarlo temporaneamente. Riattivarlo quando si è sicuri di poter stampare.
- Il nome del nodo appare nella finestra corrente di BRAdmin Light Professional. Il nome del nodo predefinito è "BRNxxxxxxxxxxxx" o "BRWxxxxxxxxxxxx". ("xxxxxxxxxxxx" è basato sull'indirizzo MAC/Ethernet della stampante.)

# **3**

# <span id="page-10-0"></span>**Configurazione del dispositivo per una rete wireless (solo TD-2125NWB/ TD-2135NWB) <sup>3</sup>**

# <span id="page-10-1"></span>**Panoramica <sup>3</sup>**

Per collegare la macchina alla rete wireless, seguire la procedura indicata nella *Guida dell'utente* del modello in uso.

Questo capitolo fornisce maggiori dettagli su come configurare le impostazioni della rete wireless. Per informazioni sulle impostazioni TCP/IP, vedere *[Modifica delle impostazioni di rete della stampante:](#page-6-4)  [indirizzo IP, maschera di sottorete e gateway](#page-6-4)* a pagina 2.

#### **NOTA**

- Accertarsi che tra il router wireless e la stampante non vi siano troppe ostruzioni. Oggetti di grandi dimensioni, pareti e altri dispositivi elettronici possono influire sulla velocità di trasmissione dei dati di stampa.
- Utilizzare un'unità flash USB per ottenere la massima velocità di trasmissione per tutti i tipi di documenti e applicazioni.
- Assicurarsi di conoscere l'SSID e la chiave di rete prima di configurare le impostazioni wireless.
- Anche se la macchina Brother può essere utilizzata sia in una rete cablata che wireless, è possibile utilizzare un solo metodo di connessione alla volta.

# <span id="page-11-0"></span>**Verifica dell'ambiente di rete <sup>3</sup>**

#### <span id="page-11-1"></span>**Connesso a un computer con un router wireless nella rete (modalità Infrastruttura) <sup>3</sup>**

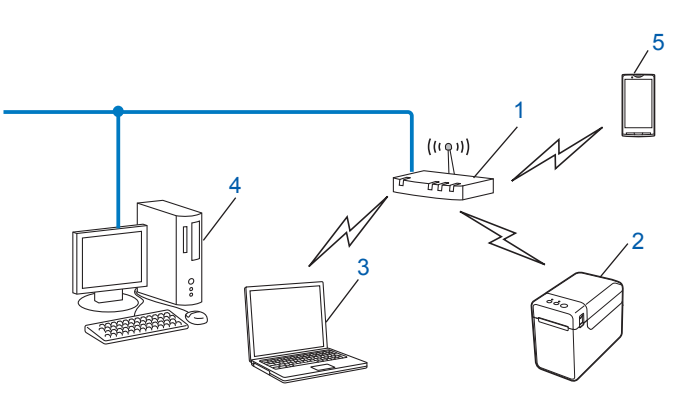

- **1 Router wireless**
- **2 Stampante di rete wireless (la stampante in uso)**
- **3 Computer con funzionalità wireless connesso al router wireless**
- **4 Computer cablato (privo di funzionalità wireless) connesso al router wireless con un cavo Ethernet**
- **5 Smartphone**

#### **Metodo di installazione <sup>3</sup>**

Le seguenti istruzioni indicano i metodi di installazione della stampante Brother in un ambiente di rete wireless. Scegliere il metodo preferito per il proprio ambiente.

■ Configurazione wireless utilizzando temporaneamente un cavo USB (consigliato per gli utenti di Windows)

Vedere *[Configurazione wireless utilizzando temporaneamente un cavo USB \(consigliato per gli utenti di](#page-12-0)  Windows)* [a pagina 8.](#page-12-0)

Configurazione wireless con unica pressione di un pulsante utilizzando WPS

Vedere *[Configurazione on-push utilizzando Wi-Fi Protected Setup™](#page-13-0)* a pagina 9.

**3**

# <span id="page-12-0"></span>**Configurazione wireless utilizzando temporaneamente un cavo USB (consigliato per gli utenti di Windows) <sup>3</sup>**

Per questo metodo è consigliabile utilizzare un PC connesso alla rete in modalità wireless.

È possibile configurare in remoto la stampante dal computer in rete mediante un cavo USB (A)<sup>[1](#page-12-1)</sup>.

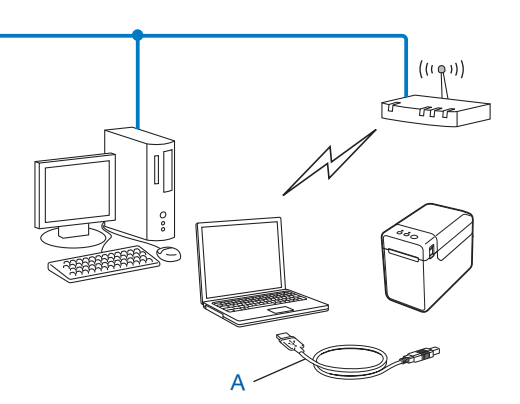

<span id="page-12-1"></span><sup>1</sup> È possibile configurare le impostazioni wireless della stampante utilizzando un cavo USB connesso temporaneamente a un computer cablato o wireless.

Vedere la procedura di installazione nella Guida dell'utente.

# <span id="page-13-0"></span>**Configurazione on-push utilizzando Wi-Fi Protected Setup™ <sup>3</sup>**

È possibile utilizzare la WPS per configurare facilmente le impostazioni della rete wireless, purché il router wireless (A) supporti Wi-Fi Protected Setup™ (PBC<sup>[1](#page-13-1)</sup>).

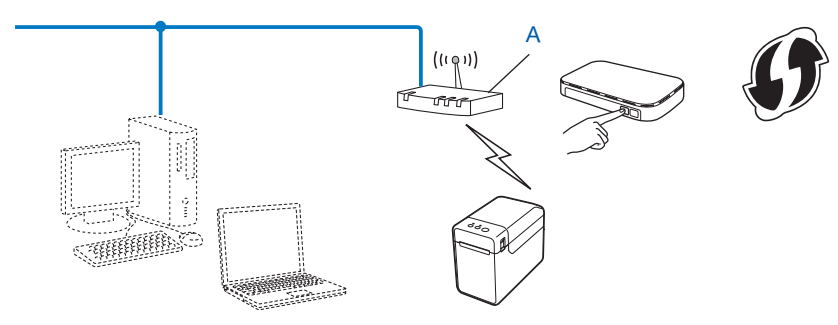

<span id="page-13-1"></span><sup>1</sup> Configurazione del pulsante di comando (PCB, Push Button Configuration).

Vedere la procedura di installazione nella Guida dell'utente.

# <span id="page-14-2"></span><span id="page-14-0"></span>**Stampa delle informazioni di configurazione della stampante <sup>4</sup>**

### <span id="page-14-1"></span>**Stampa delle informazioni sulla configurazione della stampante <sup>4</sup>**

La pagina delle impostazioni della stampante è un rapporto in cui sono elencate le impostazioni di rete. È possibile stampare la pagina delle impostazioni della stampante utilizzando il pulsante  $\equiv$  (Stampa) della stampante. Possono essere stampati i seguenti dettagli ed elementi:

- Versione del programma
- Cronologia dell'uso della stampante
- Modello del test dei punti mancanti
- Elenco dei dati trasferiti
- Impostazioni di comunicazione

#### **NOTA**

**4**

- È possibile utilizzare l'utilità per preimpostare le informazioni che verranno stampate. Vedere *Stampa delle informazioni sulla configurazione della stampante* nella Guida dell'utente del modello in uso.
- Il nome del nodo appare nella pagina delle impostazioni della stampante. Il nome del nodo predefinito è "BRNxxxxxxxxxxxx" o "BRWxxxxxxxxxxxx". ("xxxxxxxxxxxx" è basato sull'indirizzo MAC/Ethernet della stampante.)

<sup>1</sup> Caricare un rotolo di supporto e verificare che il coperchio superiore dello scomparto del rotolo del supporto sia chiuso. Consigliamo di usare carta per scontrini da 57 mm o più larga.

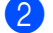

2 Accendere la stampante.

**(3)** Premere e tenere premuto il pulsante  $\equiv$  (Stampa) per più di un secondo.

#### **NOTA**

Per ripristinare le impostazioni di rete e impostare l'indirizzo IP privato automatico (APIPA), attenersi alla procedura seguente:

- Per ripristinare le impostazioni di rete e attivare APIPA
	- **1** Premere e tenere premuto il pulsante  $\circlearrowright$  (Alimentazione) per spegnere la stampante.
	- Premere e tenere premuto il pulsante  $f \upharpoonright (A$ vanzamento) e il pulsante  $\uplus (A$ limentazione) fino a quando l'indicatore POWER (Alimentazione) diventa arancione e l'indicatore STATUS (Stato) diventa verde lampeggiante.
	- **3** Tenendo premuto il pulsante  $\circledcirc$  (Alimentazione), premere due volte il pulsante  $f \circledcirc$  (Avanzamento).
	- **4** Rilasciare il pulsante  $\Diamond$  (Alimentazione).

Tutte le impostazioni di rete saranno ripristinate.

- Per ripristinare le impostazioni di rete e disattivare APIPA
	- **1** Premere e tenere premuto il pulsante  $\circlearrowright$  (Alimentazione) per spegnere la stampante.
	- **2** Premere e tenere premuto il pulsante  $\mathbb{D}$  (Avanzamento) e il pulsante  $\Diamond$  (Alimentazione) fino a quando l'indicatore POWER (Alimentazione) diventa arancione e l'indicatore STATUS (Stato) diventa verde lampeggiante.
	- **C** Tenendo premuto il pulsante  $\circlearrowright$  (Alimentazione), premere quattro volte il pulsante t $\circlearrowright$  (Avanzamento).

**4.** Rilasciare il pulsante  $\circlearrowright$  (Alimentazione).

Tutte le impostazioni di rete saranno ripristinate.

**5**

# <span id="page-16-0"></span>**Gestione basata sul Web <sup>5</sup>**

### <span id="page-16-2"></span><span id="page-16-1"></span>**Modifica delle impostazioni stampante mediante la Gestione basata sul Web <sup>5</sup>**

È possibile utilizzare un browser Web per modificare le impostazioni della stampante utilizzando il protocollo HTTP (Hyper Text Transfer Protocol) oppure il protocollo HTTPS (Hyper Text Transfer Protocol over Secure Socket Layer).

In Gestione basata sul Web sono disponibili le seguenti operazioni:

- Visualizzare le informazioni sullo stato della stampante in uso
- Modificare le impostazioni di rete
- Visualizzare le informazioni sulla versione del software della stampante
- Modificare i dettagli della configurazione di rete e della stampante

#### **NOTA**

- Si consiglia di utilizzare Microsoft Edge per Windows, Google Chrome™ per Android™ e Google Chrome™/Safari per iOS. Assicurarsi che JavaScript e i cookie siano sempre attivati, a prescindere dal browser in uso.
- La password di accesso predefinita per la gestione delle impostazioni della stampante è posta sulla stampante e contrassegnata con "Pwd". Si consiglia di modificarla per proteggere la stampante da accessi non autorizzati.

Per utilizzare la Gestione basata sul Web, la rete deve utilizzare il protocollo TCP/IP e la stampante e il computer devono avere indirizzi IP validi.

- Avviare il browser Web.
- 2) Digitare "https://indirizzo IP della stampante" nella barra degli indirizzi del browser.
	- Ad esempio:

https://192.168.1.2

#### **NOTA**

Se si utilizza un DNS (Domain Name System) o si abilita un nome NetBIOS, è possibile immettere al posto dell'indirizzo IP un altro nome, ad esempio "SharedPrinter".

Ad esempio:

https://SharedPrinter

Se si abilita un nome NetBIOS, è inoltre possibile utilizzare il nome del nodo.

Ad esempio:

https://brnxxxxxxxxxxxx

c Se necessario, digitare di nuovo la password nel campo **Accesso** e fare clic su **Accesso**.

4 Modificare le impostazioni della stampante in base alle esigenze.

Ogni volta che si accede a Gestione basata sul Web digitare la password nel campo **Accesso**, quindi fare clic su **Accesso**.

Dopo avere configurato le impostazioni, fare clic su **Uscita**.

### <span id="page-17-0"></span>**Impostare o modificare una password di accesso per Gestione basata sul Web <sup>5</sup>**

La password di accesso predefinita per la gestione delle impostazioni della stampante è posta sulla stampante e contrassegnata con "**Pwd**". È consigliabile modificare immediatamente la password predefinita per proteggere la stampante da accessi non autorizzati.

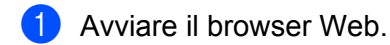

2) Digitare "https://indirizzo IP della stampante" nella barra degli indirizzi del browser.

Ad esempio:

https://192.168.1.2

#### **NOTA**

Se si utilizza un DNS (Domain Name System) o si abilita un nome NetBIOS, è possibile immettere al posto dell'indirizzo IP un altro nome, ad esempio "SharedPrinter".

Ad esempio:

https://SharedPrinter

Se si abilita un nome NetBIOS, è inoltre possibile utilizzare il nome del nodo.

Ad esempio:

https://brnxxxxxxxxxxxx

**3** Effettuare una delle sequenti operazioni:

- Se la password è stata impostata in precedenza, immetterla e fare clic su **Accesso**.
- Se la password non è stata impostata in precedenza, digitare la password di accesso predefinita e fare clic su **Accesso**.

d Accedere al menu di navigazione e fare clic su **Amministratore** > **Password di accesso**.

#### **NOTA**

Iniziare da  $\equiv$  se il menu di navigazione non viene mostrato sul lato sinistro della schermata.

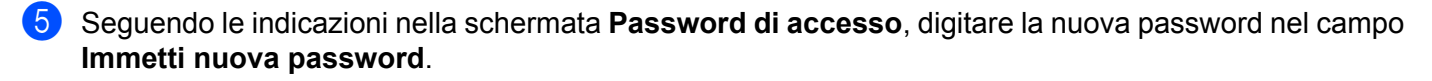

f Digitare nuovamente la password nel campo **Conferma nuova password**.

**d** Fare clic su **Invia**.

#### **NOTA**

È anche possibile modificare le impostazioni di blocco nel menu **Password di accesso**.

**6**

# <span id="page-19-0"></span>**Soluzione dei problemi <sup>6</sup>**

# <span id="page-19-1"></span>**Panoramica <sup>6</sup>**

In questo capitolo si spiega come risolvere i tipici problemi di rete che si potrebbero incontrare durante l'uso della stampante Brother. Se, dopo aver letto questo capitolo, non si riesce a risolvere il problema, visitare il sito Web di supporto Brother per richiedere ulteriore assistenza all'indirizzo [support.brother.com.](http://support.brother.com/)

<span id="page-19-2"></span>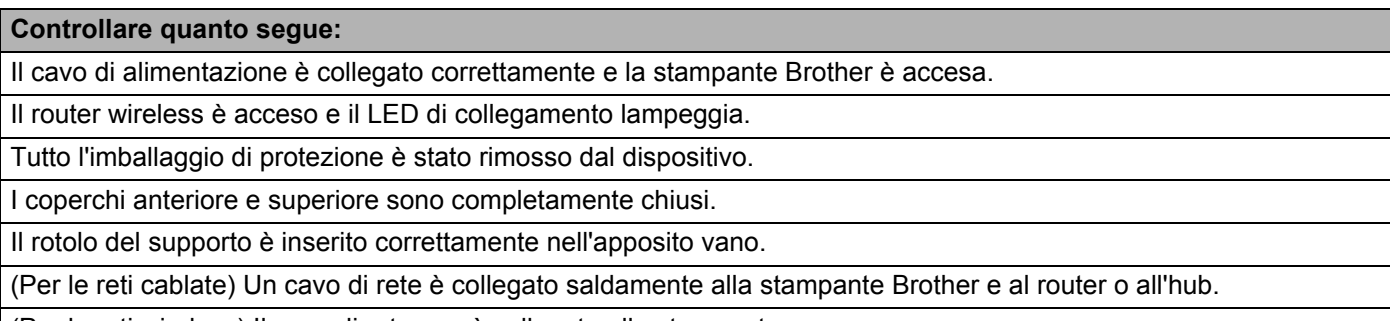

(Per le reti wireless) Il cavo di rete non è collegato alla stampante.

#### **Non si riesce a completare la configurazione dell'impostazione della rete wireless.**

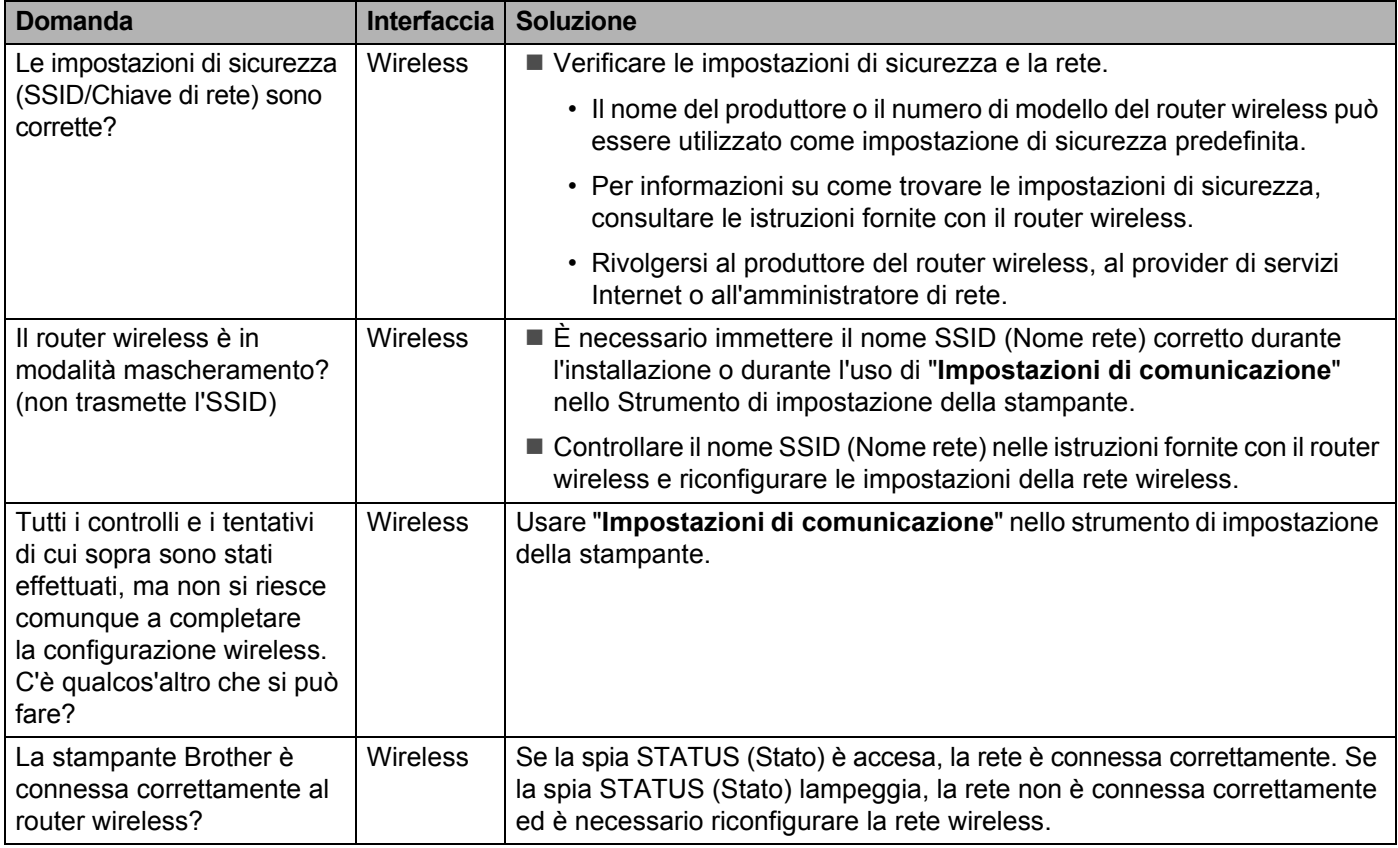

#### <span id="page-20-0"></span>**Durante l'installazione la stampante Brother non è stata trovata.**

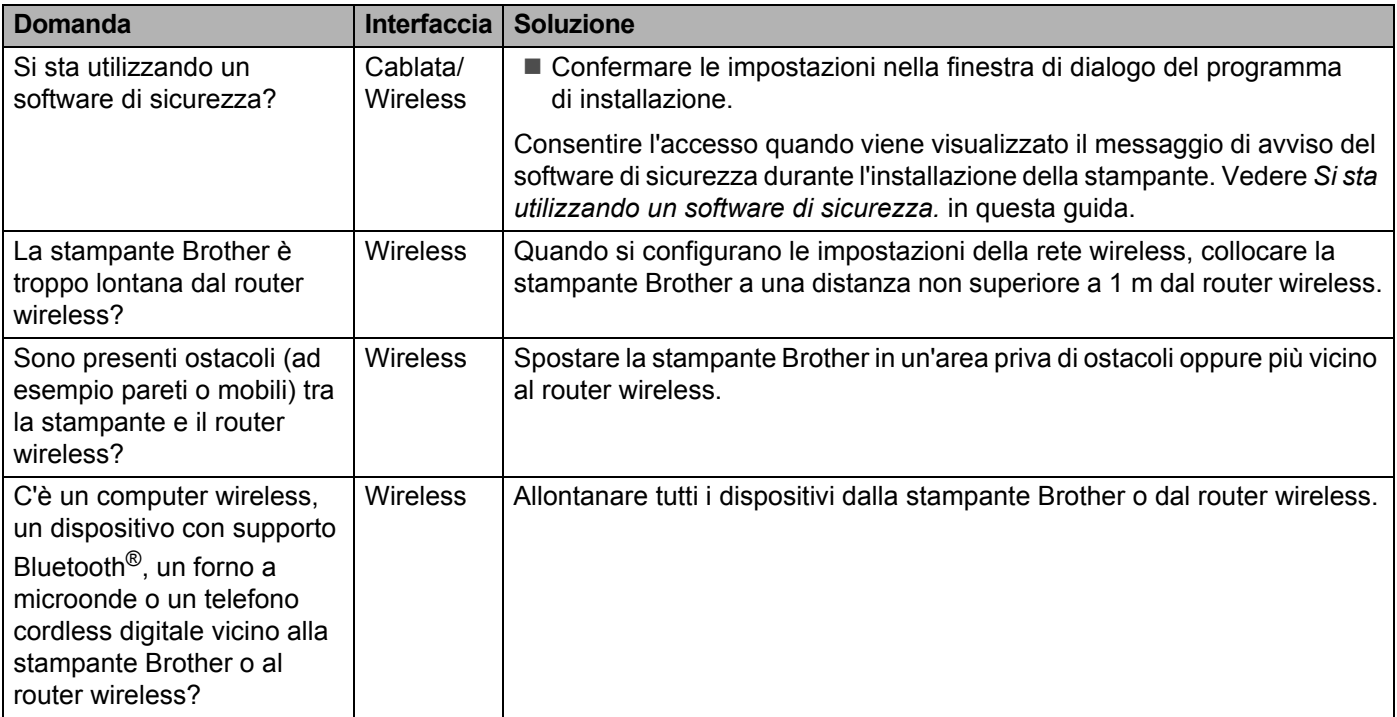

#### **La stampante Brother non riesce a stampare sulla rete wireless. Anche dopo aver installato con successo la stampante Brother, essa non è presente nella rete.**

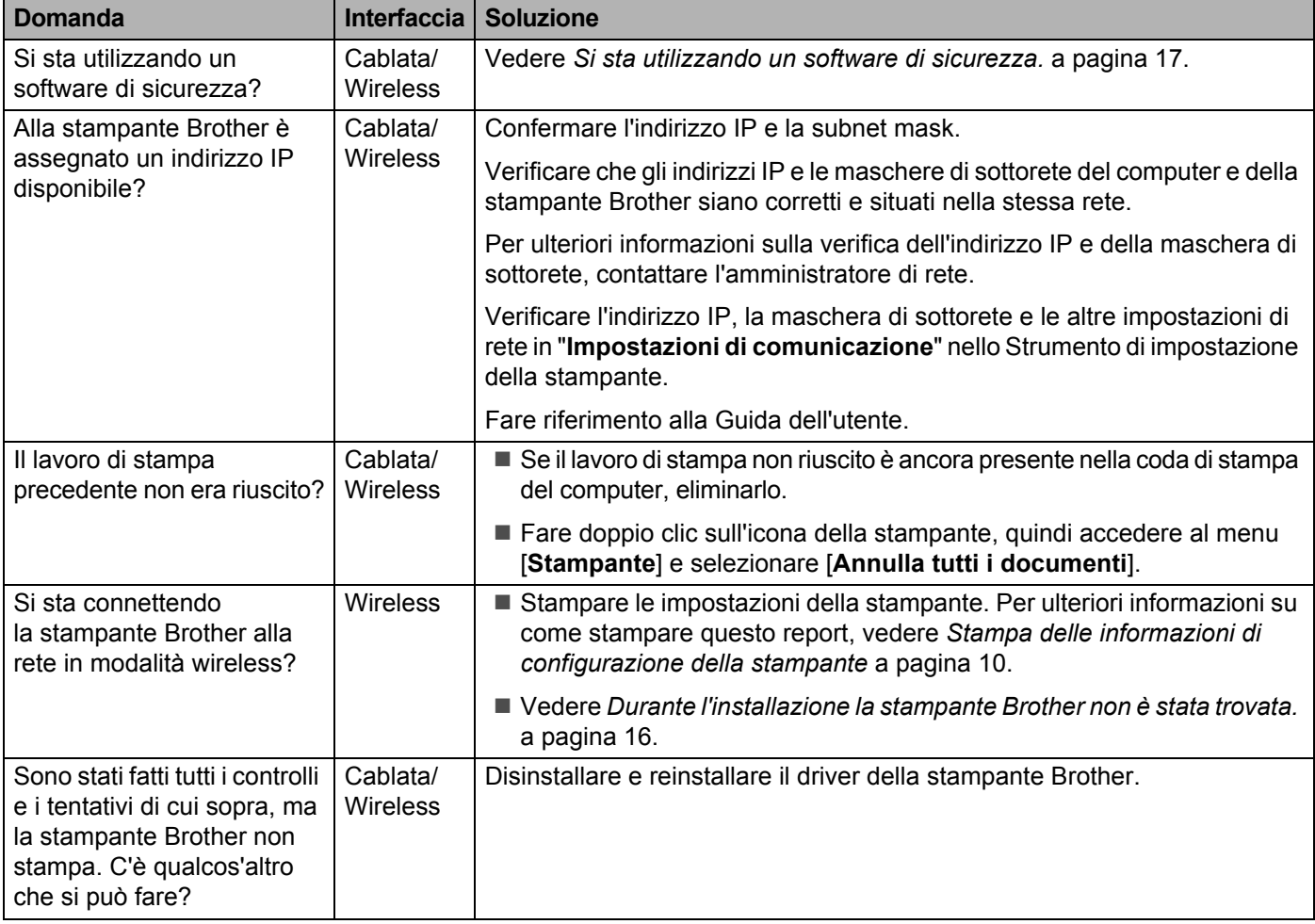

#### <span id="page-21-0"></span>**Si sta utilizzando un software di sicurezza.**

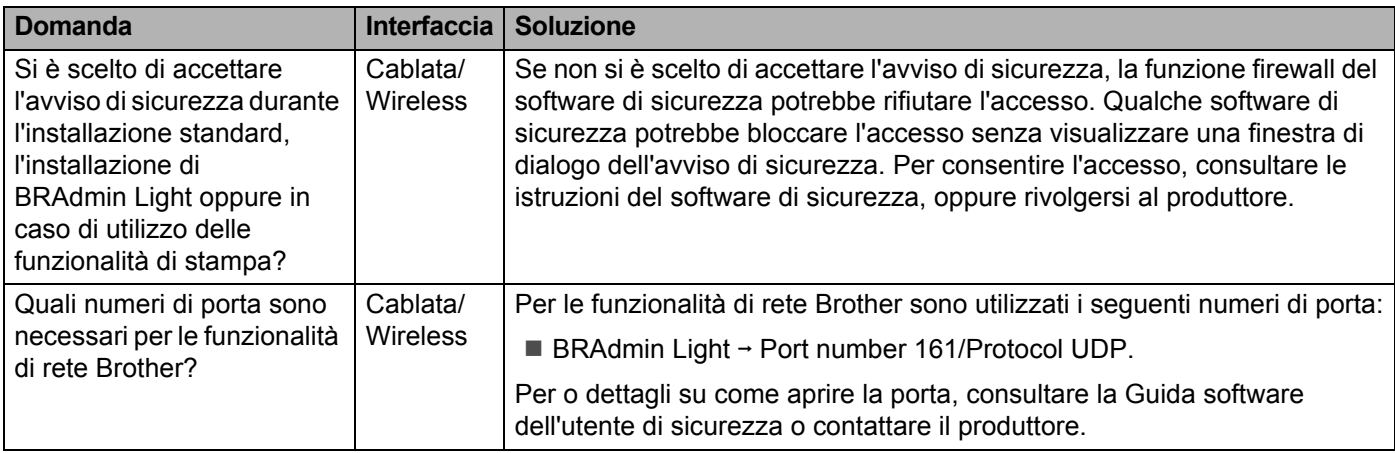

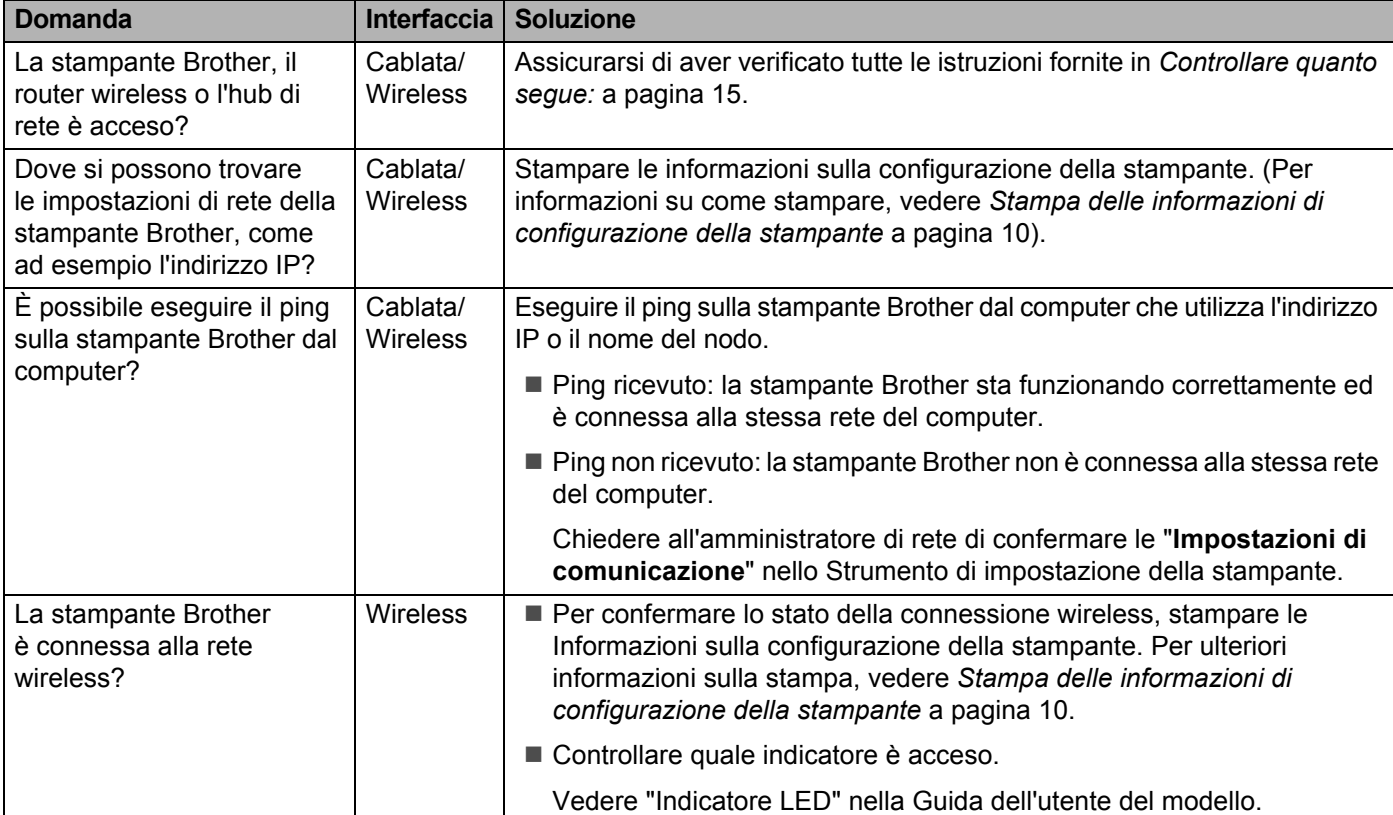

#### **Si desidera controllare che i dispositivi di rete funzionino correttamente.**

<span id="page-23-0"></span>**Appendice A <sup>A</sup>**

# <span id="page-23-2"></span><span id="page-23-1"></span>**Protocolli supportati e funzionalità di sicurezza**

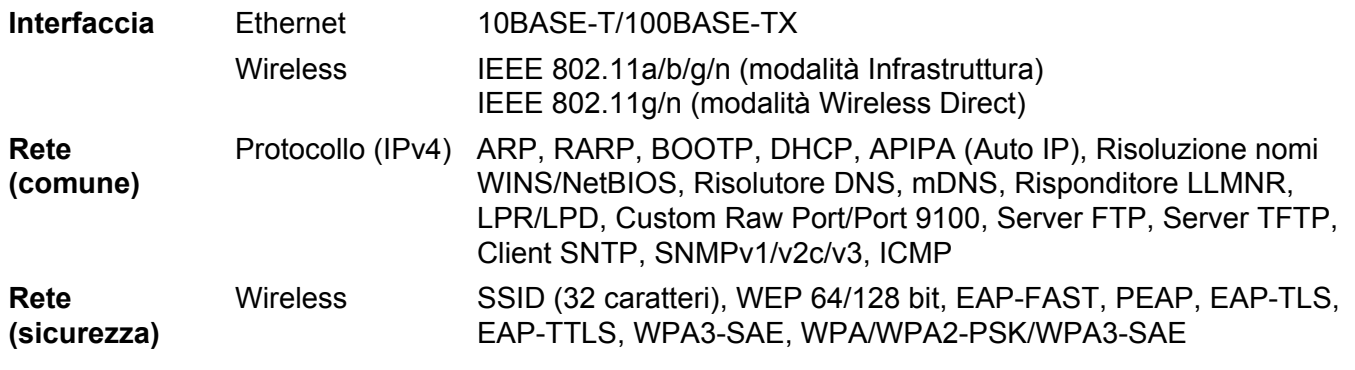

Solo TD-2125NWB/2135NWB

**A**

<span id="page-24-0"></span>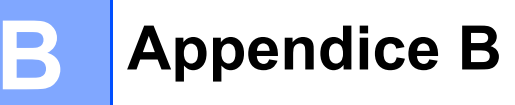

In questa sezione vengono fornite le informazioni fondamentali sulle funzionalità di rete avanzate della stampante Brother e sulle funzionalità generali e più comuni della gestione delle reti.

I protocolli supportati e le funzionalità della rete variano a seconda del modello in uso.

### <span id="page-24-1"></span>**Tipi di connessioni di rete e protocolli <sup>B</sup>**

#### <span id="page-24-2"></span>**Tipi di connessioni di rete <sup>B</sup>**

#### **Esempio di connessione di rete cablata <sup>B</sup>**

#### **Stampa Peer-to-Peer mediante TCP/IP**

In un ambiente Peer-to-Peer, ciascun computer invia e riceve direttamente i dati a ogni dispositivo. Non è presente un server centrale che controlla l'accesso ai file o la condivisione della stampante.

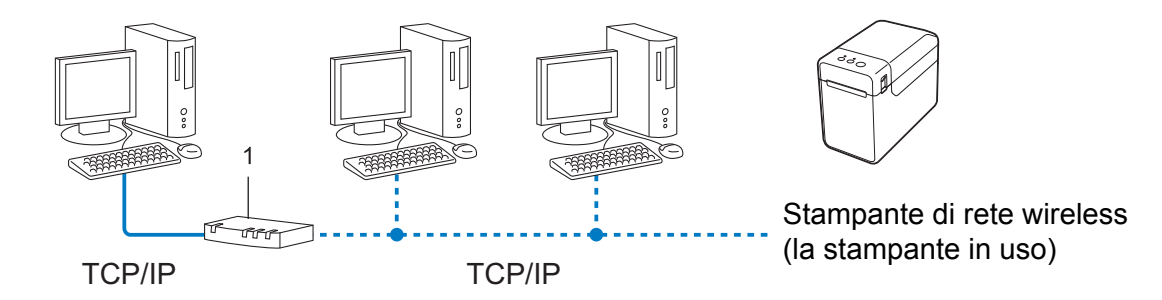

#### **1 Router**

- In una piccola rete di 2 o 3 computer è consigliabile il metodo di stampa Peer-to-Peer, in quanto è più facile da configurare rispetto al metodo di stampa condivisa in rete. Vedere *[Stampa condivisa in rete](#page-25-0)* a pagina 21.
- Ciascun computer deve usare il protocollo TCP/IP.
- La stampante Brother deve disporre di un indirizzo IP adeguatamente configurato.
- Se si utilizza un router, l'indirizzo del gateway va configurato sia nei computer che nella stampante Brother.

Appendice B

#### <span id="page-25-0"></span>**Stampa condivisa in rete**

In un ambiente condiviso in rete, ciascun computer invia i dati tramite un computer controllato a livello centrale. Questo tipo di computer è spesso definito server o server di stampa. Il suo compito consiste nel controllare la stampa di tutti i lavori.

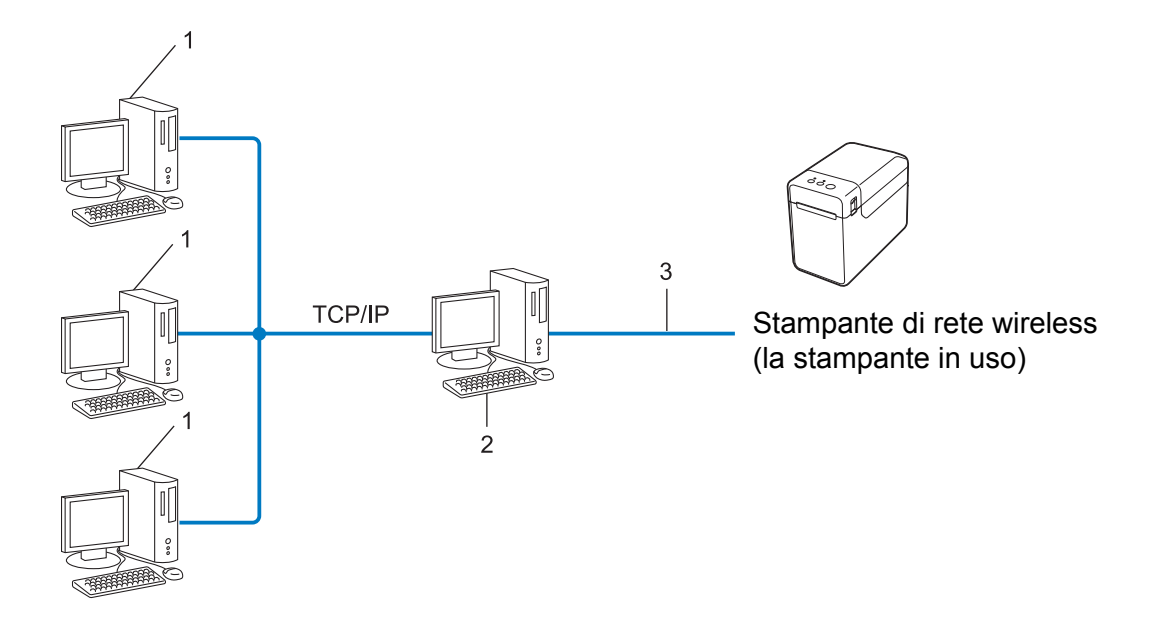

- **1 Computer client**
- **2 Definito anche "server" o "server di stampa"**
- **3 TCP/IP o USB**
- In una rete di grandi dimensioni è consigliabile un ambiente di stampa condiviso in rete.
- Il server o il server di stampa deve utilizzare il protocollo di stampa TCP/IP.
- La stampante Brother deve disporre di una configurazione di indirizzo IP appropriata, a meno che non sia collegata al server tramite l'interfaccia USB o seriale.

#### <span id="page-26-0"></span>**Protocolli <sup>B</sup>**

#### **Protocolli e funzioni TCP/IP**

I protocolli sono una serie di regole standardizzate per la trasmissione di dati in una rete. Essi consentono agli utenti di accedere alle risorse collegate alla rete.

Il server di stampa usato su questa stampante Brother supporta il protocollo di controllo della trasmissione/protocollo Internet (TCP/IP).

Il protocollo TCP/IP è il più usato per comunicazioni quali Internet ed e-mail. Questo protocollo può essere usato in quasi tutti i sistemi operativi come Windows, Windows Server e Linux®.

#### **NOTA**

- Le impostazioni del protocollo possono essere configurate mediante l'interfaccia HTTP (browser Web). (Vedere *[Modifica delle impostazioni stampante mediante la Gestione basata sul Web](#page-16-2)* a pagina 12.)
- Per scoprire i protocolli supportati dalla stampante Brother, vedere *[Protocolli supportati e funzionalità](#page-23-2)  di sicurezza* [a pagina 19.](#page-23-2)

Sulla stampante Brother sono disponibili i seguenti protocolli TCP/IP:

#### **DHCP/BOOTP/RARP <sup>B</sup>**

Usando i protocolli DHCP/BOOTP/RARP, l'indirizzo IP può essere configurato automaticamente.

#### **NOTA**

Per usare i protocolli DHCP/BOOTP/RARP, contattare l'amministratore di rete.

#### **APIPA <sup>B</sup>**

Se non si assegna un indirizzo IP manualmente (usando il software BRAdmin) o automaticamente (usando un server DHCP/BOOTP/RARP), il protocollo di indirizzamento automatico dell'IP privato (APIPA) assegnerà automaticamente un indirizzo IP compreso nell'intervallo da 169.254.0.1 a 169.254.254.254.

#### **ARP <sup>B</sup>**

Il protocollo ARP (Address Resolution Protocol, protocollo risoluzione indirizzo) esegue la mappatura di un indirizzo IP su un indirizzo MAC in una rete TCP/IP.

#### **Client DNS <sup>B</sup>**

Il server di stampa Brother supporta la funzione client del sistema di nome di dominio (DNS). Questa funzione consente al server di stampa di comunicare con altri dispositivi utilizzando il proprio nome DNS.

#### **Risoluzione nome NetBIOS**

La risoluzione del nome Network Basic Input/Output System consente di ottenere l'indirizzo IP dell'altro dispositivo utilizzando il suo nome durante la connessione di rete.

#### Appendice B

#### **WINS <sup>B</sup>**

Il servizio di nomi Internet di Windows è un servizio che fornisce informazioni per la risoluzione di nomi NetBIOS, mediante il consolidamento di un indirizzo IP e di un nome NetBIOS presente sulla rete locale.

#### **LPR/LPD <sup>B</sup>**

Protocolli di stampa usati comunemente su una rete TCP/IP.

#### **Custom Raw Port (l'impostazione predefinita è Port 9100) <sup>B</sup>**

Un altro protocollo di stampa usato comunemente su una rete TCP/IP. Esso consente la trasmissione interattiva dei dati.

#### **mDNS <sup>B</sup>**

mDNS consente al server di stampa Brother di configurarsi automaticamente per il funzionamento su un sistema con configurazione di rete semplice Mac OS X.

#### **SNMP <sup>B</sup>**

Il protocollo SNMP (Simple Network Management Protocol) è usato per gestire dispositivi di rete tra cui computer, router e stampanti di rete Brother. Il server di stampa Brother supporta SNMPv1 e SNMPv2.

#### **LLMNR <sup>B</sup>**

Il protocollo Link-Local Multicast Name Resolution (LLMNR) risolve i nomi dei computer vicini qualora la rete non abbia un server Domain Name System (DNS). La funzione Risponditore LLMNR funziona sia nell'ambiente IPv4 che IPv6, quando si utilizza un sistema operativo dotato della funzione Mittente LLMNR, come Windows 8.

# <span id="page-28-0"></span>**Configurazione della stampante per una rete**

#### <span id="page-28-1"></span>**Indirizzi IP, subnet mask e gateway <sup>B</sup>**

Per usare la stampante in un ambiente di rete TCP/IP è necessario controllare l'indirizzo IP e la subnet mask. L'indirizzo IP assegnato al server di stampa deve trovarsi sulla stessa rete logica dei computer host. In caso contrario è necessario configurare correttamente la subnet mask e l'indirizzo del gateway.

#### **Indirizzo IP <sup>B</sup>**

Un indirizzo IP è una serie di numeri che identifica ciascun dispositivo collegato a una rete. Un indirizzo IP consiste in quattro numeri separati da punti. Ciascun numero è compreso tra 0 e 254.

- Ad esempio, in una piccola rete, normalmente si modifica il numero finale:
	- 192.168.1.1
	- 192.168.1.2
	- 192.168.1.3

#### **Modalità di assegnazione dell'indirizzo IP al server di stampa <sup>B</sup>**

Se nella rete è presente un server DHCP/BOOTP/RARP, il server di stampa ottiene automaticamente il proprio indirizzo IP da tale server.

#### **NOTA**

Nelle piccole reti, il server DHCP può essere anche il router.

Per ulteriori informazioni su DHCP, BOOTP e RARP, vedere: *[Uso di DHCP per configurare l'indirizzo IP](#page-36-1)* a pagina 32. *[Uso di BOOTP per configurare l'indirizzo IP](#page-37-0)* a pagina 33. *[Uso di RARP per configurare l'indirizzo IP](#page-36-2)* a pagina 32.

Se non si dispone di un server DHCP/BOOTP/RARP, il protocollo di indirizzamento automatico dell'indirizzo privato (APIPA) assegnerà automaticamente un indirizzo IP compreso nell'intervallo da 169.254.0.1 a 169.254.254.254. Per ulteriori informazioni sul protocollo APIPA, vedere *[Uso di APIPA per configurare](#page-37-1)  l'indirizzo IP* [a pagina 33.](#page-37-1)

Appendice B

#### **Subnet mask**

Le subnet mask limitano la comunicazione della rete.

- Ad esempio, il Computer 1 può comunicare con il Computer 2.
	- Computer 1

Indirizzo IP: 192.168.1.2

Subnet Mask: 255.255.255.0

• Computer 2 Indirizzo IP: 192.168.1.3 Subnet Mask: 255.255.255.0

Lo 0 presente nella subnet mask significa che non c'è nessun limite per la comunicazione in questa parte dell'indirizzo. Nell'esempio precedente, ciò significa che possiamo comunicare con qualsiasi dispositivo con un indirizzo IP che inizia con 192.168.1.x. (dove x rappresenta un numero compreso tra 0 e 254).

#### **Gateway (e router) <sup>B</sup>**

Un gateway è un punto della rete che funge da punto di ingresso su un'altra rete e invia i dati trasmessi tramite la rete a una determinata destinazione. Il router sa dove indirizzare i dati che arrivano al gateway. Se una destinazione si trova in una rete esterna, il router trasmette i dati ad essa. Se la rete comunica con altre reti, potrebbe essere necessario configurare l'indirizzo IP del gateway. Se non si conosce l'indirizzo IP del gateway, contattare l'amministratore di rete.

# <span id="page-30-0"></span>**Termini e concetti relativi alle reti wireless <sup>B</sup>**

#### <span id="page-30-1"></span>**Specificazione della rete**

#### **SSID (Service Set Identifier) e canali <sup>B</sup>**

Per specificare la rete wireless alla quale si desidera connettersi è necessario configurare l'SSID.

**■ SSID** 

Ciascuna rete wireless dispone di uno specifico nome di rete univoco, che tecnicamente viene chiamato SSID o ESSID (Extended Service Set Identifier). L'SSID è un valore a 32 byte o inferiore e viene assegnato all'access point. I dispositivi di rete wireless da associare alla rete wireless dovrebbero corrispondere all'access point. L'access point e i dispositivi di rete wireless inviano regolarmente pacchetti wireless (definiti beacon), contenenti le informazioni SSID. Quando il dispositivo di rete wireless riceve un beacon, è possibile identificare le reti wireless sufficientemente vicine affinché le onde radio raggiungano il dispositivo.

■ Canali

Le reti wireless utilizzano i canali. Ciascun canale wireless si trova su una frequenza diversa. Sono disponibili fino a 14 canali diversi utilizzabili quando si esegue una rete wireless. Tuttavia, in molti Paesi, il numero di canali disponibili è limitato.

#### <span id="page-30-2"></span>**Sistemi di sicurezza <sup>B</sup>**

#### **Autenticazione e crittografia <sup>B</sup>**

La maggior parte delle reti wireless utilizza un qualche tipo di impostazioni di sicurezza. Tali impostazioni di sicurezza definiscono l'autenticazione (il modo in cui il dispositivo si identifica sulla rete) e la crittografia (il modo in cui i dati vengono crittografati quando vengono inviati sulla rete). **Se non si specificano correttamente queste opzioni durante la configurazione della stampante wireless Brother, la stampante non sarà in grado di connettersi alla rete wireless.** Configurare con attenzione le seguenti opzioni.

#### **Metodi di autenticazione e crittografia per una rete wireless personale <sup>B</sup>**

Una rete wireless personale è una piccola rete, ad esempio come quella che si ottiene utilizzando il dispositivo in una rete wireless domestica, senza supporto IEEE 802.1x.

Se si desidera utilizzare il dispositivo in una rete wireless supportata IEEE 802.1x, vedere *[Metodi di autenticazione](#page-33-0)  [e crittografia per una rete wireless aziendale](#page-33-0)* a pagina 29.

#### **Metodi di autenticazione**

■ Sistema aperto

I dispositivi wireless possono accedere alla rete senza alcuna autenticazione.

■ Chiave condivisa

Una chiave predefinita segreta è condivisa da tutti i dispositivi che accederanno alla rete wireless.

Come chiave predefinita, la stampante wireless Brother utilizza una chiave WEP.

■ WPA3-SAE

Consente di utilizzare una chiave precondivisa di accesso protetto Wi-Fi (WPA3-SAE), che permette di associare la stampante wireless Brother ai punti di accesso utilizzando AES per WPA3-SAE (WPA-Personal).

#### WPA/WPA2-PSK/WPA3-SAF

Consente di utilizzare una chiave precondivisa di accesso protetto Wi-Fi (WPA/WPA2-PSK/WPA3-SAE), che permette di associare la stampante wireless Brother ai punto di accesso utilizzando TKIP+AES o AES per WPA/WPA2-PSK/WPA3-SAE (WPA-Personal).

#### **Metodi di crittografia <sup>B</sup>**

■ Nessuno

Non viene utilizzato nessun metodo di crittografia.

■ WEP

Quando si utilizza una chiave WEP (Wired Equivalent Privacy), i dati vengono trasmessi e ricevuti con una chiave sicura.

 $\blacksquare$  TKIP

Il protocollo TKIP (Temporal Key Integrity Protocol) fornisce una miscela di chiavi a pacchetto, un controllo di integrità dei messaggi e un meccanismo di generazione di nuove chiavi.

■ AES

L'AES (Advanced Encryption Standard) è lo standard di crittografia forte autorizzato Wi-Fi®.

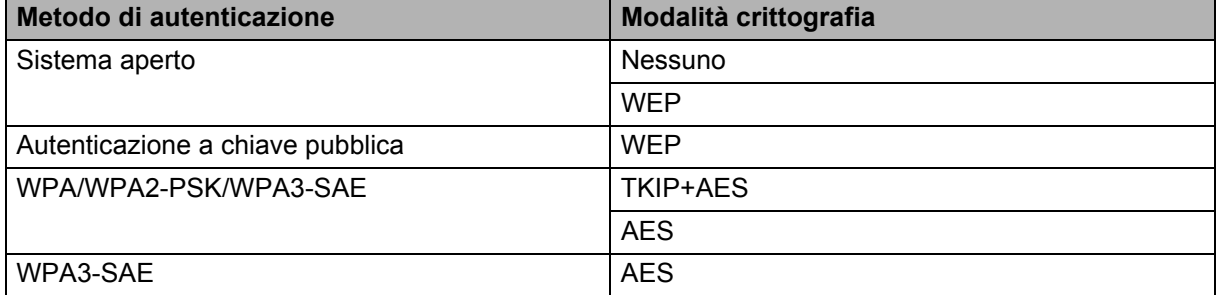

#### **Quando l'opzione [Modalità di comunicazione] è impostata su [Infrastruttura]**

#### **Chiave di rete**

■ Chiave sistema aperto/condivisa con WEP

Questa chiave è un valore a 64 bit o a 128 bit che va immesso in un formato ASCII o esadecimale.

• ASCII a 64 (40) bit:

Utilizza 5 caratteri di testo, come ad esempio "WSLAN" (vale la distinzione maiuscole/minuscole).

• Esadecimale a 64 (40) bit:

Utilizza 10 cifre di dati esadecimali, come ad esempio "71f2234aba".

• ASCII a 128 (104) bit:

Utilizza 13 caratteri di testo, come ad esempio "Wirelesscomms" (vale la distinzione maiuscole/minuscole).

• Esadecimale a 128 (104) bit:

Utilizza 26 cifre di dati esadecimali, come ad esempio "71f2234ab56cd709e5412aa2ba".

#### WPA/WPA2-PSK/WPA3-SAE e TKIP+AES o AES

Utilizza una chiave precondivisa (PSK) lunga 8 o più caratteri, fino a un massimo di 63 caratteri.

#### <span id="page-33-0"></span>**Metodi di autenticazione e crittografia per una rete wireless aziendale <sup>B</sup>**

Una rete wireless aziendale è una grande rete, ad esempio come quella che si ottiene utilizzando il dispositivo in una rete wireless aziendale, con supporto IEEE 802.1x. Se si configura il dispositivo in una rete wireless supportata da IEEE 802.1x, è possibile utilizzare i seguenti metodi di autenticazione e crittografia.

#### **Metodi di autenticazione**

#### **EAP-FAST**

EAP-FAST (Extensible Authentication Protocol-Flexible Authentication via Secured Tunnel) è stato sviluppato da Cisco Systems, Inc., che utilizza un ID utente e una password per l'autenticazione e degli algoritmi chiave simmetrici per ottenere un processo di autenticazione a tunnel.

Il dispositivo Brother supporta le seguenti autenticazioni interne:

- EAP-FAST/NONE
- EAP-FAST/MS-CHAPv2
- EAP-FAST/GTC

#### $P EAP$

PEAP (Protected Extensible Authentication Protocol) è stato sviluppato da Microsoft Corporation, Cisco Systems e RSA Security. PEAP crea un tunnell SSL (Secure Sockets Layer)/TLS (Transport Layer Security) crittografato tra un client e un server di autenticazione, per l'invio di un ID utente e di una password. PEAP fornisce autenticazione reciproca tra il server e il client.

Il dispositivo Brother supporta le seguenti autenticazioni interne:

- PEAP/MS-CHAPv2
- PEAP/GTC
- **EAP-TTLS**

EAP-TTLS (Extensible Authentication Protocol Tunnelled Transport Layer Security) è stato sviluppato da Funk Software e Certicom. EAP-TTLS crea un tunnell SSL crittografato simile su PEAP, tra un client e un server di autenticazione, per l'invio di un ID utente e di una password. EAP-TTLS fornisce autenticazione reciproca tra il server e il client.

Il dispositivo Brother supporta le seguenti autenticazioni interne:

- EAP-TTLS/CHAP
- EAP-TTLS/MS-CHAP
- EAP-TTLS/MS-CHAPv2
- EAP-TTLS/PAP
- EAP-TLS

EAP-TLS (Extensible Authentication Protocol Transport Layer Security) richiede l'autenticazione del certificato digitale sia in un client che in un server di autenticazione.

#### **Metodi di crittografia <sup>B</sup>**

#### $\blacksquare$  TKIP

Il protocollo TKIP (Temporal Key Integrity Protocol) fornisce una miscela di chiavi a pacchetto, un controllo di integrità dei messaggi e un meccanismo di generazione di nuove chiavi.

■ AES

L'AES (Advanced Encryption Standard) è lo standard di crittografia forte autorizzato Wi-Fi®.

**Quando l'opzione [Modalità di comunicazione] è impostata su [Infrastruttura]**

| Metodo di autenticazione | Modalità crittografia |
|--------------------------|-----------------------|
| EAP-FAST/NESSUNO         | <b>TKIP</b>           |
|                          | <b>AES</b>            |
| EAP-FAST/MS-CHAPv2       | <b>TKIP</b>           |
|                          | <b>AES</b>            |
| EAP-FAST/GTC             | <b>TKIP</b>           |
|                          | <b>AES</b>            |
| PEAP/MS-CHAPv2           | <b>TKIP</b>           |
|                          | <b>AES</b>            |
| PEAP/GTC                 | <b>TKIP</b>           |
|                          | <b>AES</b>            |
| EAP-TTLS/CHAP            | <b>TKIP</b>           |
|                          | <b>AES</b>            |
| EAP-TTLS/MS-CHAP         | <b>TKIP</b>           |
|                          | <b>AES</b>            |
| EAP-TTLS/MS-CHAPv2       | <b>TKIP</b>           |
|                          | <b>AES</b>            |
| EAP-TTLS/PAP             | <b>TKIP</b>           |
|                          | <b>AES</b>            |
| EAP-TLS                  | <b>TKIP</b>           |
|                          | <b>AES</b>            |

Appendice B

#### **ID utente e password**

I seguenti metodi di sicurezza supportano un ID utente di meno di 64 caratteri e una password di meno di 32 caratteri.

- EAP-FAST
- **PEAP**
- **EAP-TTLS**
- EAP-TLS (per l'ID utente)

# <span id="page-36-0"></span>**Altri modi per impostare l'indirizzo IP (per utenti e amministratori esperti) <sup>B</sup>**

#### <span id="page-36-1"></span>**Uso di DHCP per configurare l'indirizzo IP**

Il protocollo di configurazione dinamica degli host (DHCP) è uno dei numerosi meccanismi automatici utilizzabili per l'assegnazione degli indirizzi IP. Se nella propria rete è disponibile un server DHCP, il server di stampa otterrà automaticamente il proprio indirizzo IP dal server DHCP e ne registrerà il nome presso uno dei servizi dal nome dinamico conforme agli standard RFC 1001 e 1002.

#### **NOTA**

Se non si desidera che il server di stampa sia configurato tramite DHCP, BOOTP o RARP, è necessario impostare il metodo di avvio statico, in modo tale che il server di stampa disponga di un indirizzo IP statico. Questo eviterà che il server di stampa tenti di ottenere un indirizzo IP da uno qualsiasi di questi sistemi. Per cambiare il metodo di avvio, usare le applicazioni BRAdmin o la gestione basata sul Web tramite il browser Web.

#### <span id="page-36-2"></span>**Uso di RARP per configurare l'indirizzo IP**

L'indirizzo IP del server di stampa Brother può essere configurato mediante la funzione ARP inverso (RARP) sul computer host. Questa operazione può essere eseguita modificando il file /etc/ethers (se questo file non esiste, è possibile crearlo) con una voce simile alla seguente:

00:80:77:31:01:07 BRN008077310107 (o BRW008077310107 per una rete wireless)

Dove la prima voce è l'indirizzo MAC/indirizzo Ethernet del server di stampa e la seconda voce è il nome del server di stampa (il nome deve essere identico a quello inserito nel file /etc/hosts).

Se il daemon RARP non è già in esecuzione, avviarlo (a seconda del sistema, il comando può essere rarpd, rarpd -a, in.rarpd -a o di tipo diverso; per ulteriori informazioni, digitare man rarpd o consultare la documentazione del sistema).

All'accensione della stampante, il server di stampa Brother otterrà l'indirizzo IP dal daemon RARP.

#### <span id="page-37-0"></span>**Uso di BOOTP per configurare l'indirizzo IP**

BOOTP è un RARP alternativo che offre il vantaggio di consentire la configurazione della subnet mask e del gateway. Per usare BOOTP per configurare l'indirizzo IP, assicurarsi che BOOTP sia installato e in esecuzione sul computer host (dovrebbe apparire nel file /etc/services sull'host come un vero servizio; per ulteriori informazioni, digitare man bootpd o consultare la documentazione del sistema). BOOTP di solito si avvia tramite il file /etc/inetd.conf quindi potrebbe essere necessario attivarlo rimuovendo il simbolo "#" davanti alla voce bootp nel file. Ad esempio, una tipica voce bootp nel file /etc/inetd.conf potrebbe essere:

#bootp dgram udp wait /usr/etc/bootpd bootpd -i

A seconda del sistema, questa voce potrebbe chiamarsi "bootps" invece di "bootp".

#### **NOTA**

Per attivare BOOTP, usare semplicemente un editor per eliminare il simbolo "#" (se il simbolo "#" non è presente, significa che BOOTP è già attivato). Modificare quindi il file di configurazione BOOTP (di solito /etc/bootptab) e immettere il nome, il tipo di rete (1 per Ethernet), l'indirizzo MAC/indirizzo Ethernet e l'indirizzo IP, la subnet mask e il gateway del server di stampa. Purtroppo, la procedura esatta per farlo non è standard, quindi è necessario consultare la documentazione del sistema per verificare come immettere queste informazioni. Alcuni esempi di voci /etc/bootptab tipiche includono:

BRN310107 1 00:80:77:31:01:07 192.168.1.2

e:

BRN310107:ht=ethernet:ha=008077310107:\ip=192.168.1.2:

"BRN" sarà sostituito da "BRW" per una rete wireless.

Alcune implementazioni del software host BOOTP non rispondono alle richieste BOOTP, se nel file di configurazione non è stato incluso un nome file di download. In tal caso, creare semplicemente un file null sull'host e specificarne il nome e il percorso nel file di configurazione.

Come con RARP, al momento dell'accensione della stampante, il server di stampa caricherà il suo indirizzo IP dal server BOOTP.

#### <span id="page-37-1"></span>**Uso di APIPA per configurare l'indirizzo IP**

Il server di stampa Brother supporta il protocollo di indirizzamento IP privato automatico (APIPA). Con APIPA, i client DHCP configurano automaticamente un indirizzo IP e una subnet mask, quando non è disponibile un server DHCP. Il dispositivo sceglie il proprio indirizzo IP compreso nell'intervallo da 169.254.0.1 a 169.254.254.254. La subnet mask viene automaticamente impostata su 255.255.0.0 e l'indirizzo gateway è impostato su 0.0.0.0.

Per impostazione predefinita, il protocollo APIPA è attivato. Se si desidera disattivare il protocollo APIPA, è possibile farlo mediante BRAdmin Light o Web Based Management (browser Web).

#### <span id="page-38-0"></span>**Uso di ARP per configurare l'indirizzo IP**

Se non si riesce a usare l'applicazione BRAdmin e la rete non utilizza un server DHCP, è possibile usare anche il comando ARP. Il comando ARP è disponibile sui sistemi Windows in cui è installato TCP/IP. Per usare ARP, immettere il seguente comando nella riga di comando:

arp -s indirizzoip indirizzoethernet

```
ping indirizzoip
```
Dove indirizzoethernet è l'indirizzo MAC/indirizzo Ethernet del server di stampa e indirizzoip è l'indirizzo IP del server di stampa. Ad esempio:

#### **Sistemi Windows**

I sistemi Windows richiedono l'inserimento di un trattino "-" tra ciascuna cifra dell'indirizzo MAC/indirizzo Ethernet.

```
arp -s 192.168.1.2 00-80-77-31-01-07
ping 192.168.1.2
```
#### **NOTA**

Per usare il comando arp -s è necessario trovarsi sullo stesso segmento Ethernet (ovvero, non può esserci un router tra il server di stampa e il sistema operativo).

Se è presente un router, per immettere l'indirizzo IP è possibile usare BOOTP o altri metodi descritti in questo capitolo. Se l'amministratore ha configurato il sistema per fornire gli indirizzi IP usando BOOTP, DHCP o RARP, il server di stampa Brother può ricevere un indirizzo IP da uno qualsiasi di questi sistemi di assegnazione di indirizzi IP. In tal caso, non sarà necessario usare il comando ARP. Il comando ARP funziona solo una volta. Per motivi di sicurezza, una volta configurato con successo l'indirizzo IP di un server di stampa Brother usando il comando ARP, non è possibile usare di nuovo il comando ARP per modificare l'indirizzo. Il server di stampa ignora tutti gli eventuali tentativi effettuati. Se si desidera modificare di nuovo l'indirizzo IP, usare la gestione basata sul Web tramite il browser Web o ripristinare il server di stampa (il che consentirà di riutilizzare il comando ARP).

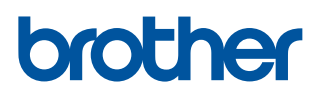